## InstAlert 24 Quick Start Guide

Thank you for purchasing an **All Traffic Solutions InstAlert 24 Variable Message Sign**. This quick start guide will show you how to install, power, and configure your new sign.

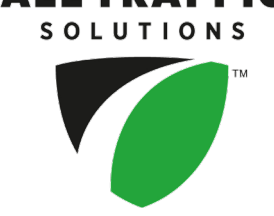

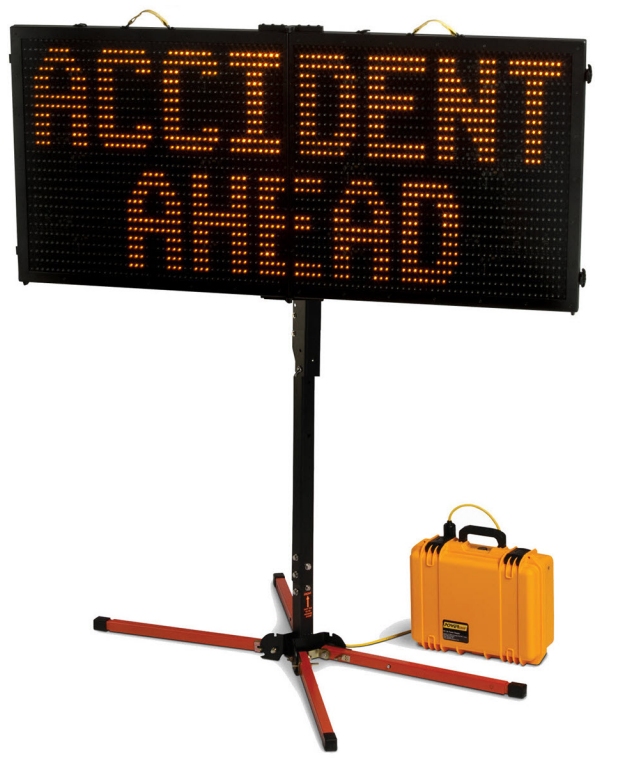

*[Figure 1] InstAlert 24 with portable post and PowerCase*

## Step 1: Unpacking the equipment

**»** Remove the sign, power source, such as PowerCase, and any other optional equipment from the boxes. Check to ensure that you received everything in your order and contact ATS immediately if there are any issues.

## Step 2: Charging the PowerCase (if provided)

**»** Charge the PowerCase before deployment. Follow the instructions and warnings provided with the PowerCase. For effective charging, be sure to select **AGM mode** on the charger module, as shown:

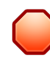

**WARNING:** RISK OF INJURY OR DEATH. To avoid the buildup of explosive gases, leave the lid of the PowerCase OPEN while charging.

### Step 3: Setting up the mounting hardware

Use the steps in this section for help with setting up the portable post.

### To unfold the portable post:

- A. Extend all four telescoping legs.
- B. Push on the leg locks and lower each leg until the lock clicks back into place.
- C. Unfold the stand by removing the wire-lock pin.

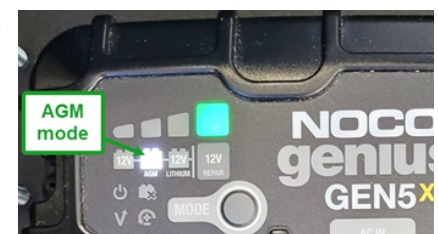

ATS | Chantilly, VA | United States | Tel: 1-866-366-6602 | Email: [support@alltrafficsolutions.com](mailto:support@alltrafficsolutions.com?subject=ATS Support question) | Web: [www.alltrafficsolutions.com](http://www.alltrafficsolutions.com/) Copyright © 2024 | All Traffic Solutions, Inc.® | *InstAlert 24 Quick Start Guide*, ver. 1.01 | PN 4800037 | All rights reserved.

- D. Raise the upper post of the stand and replace the wire-lock pin.
- E. Level the stand and stabilize it with sandbags if windy.

### ATS 5 or ALPR Camera-Ready Trailers

**NOTE:** If your purchase includes the ATS 5 or ALPR Camera-Ready Trailer, the sign comes installed and ready for use, including a battery or solar power supply. Refer to the *Quick Start Guide* supplied with your trailer for help with setting up the sign.

### To install the mounting plate:

Next, use the supplied hardware to attach the mounting plate to the portable post.

A. One at a time, pull the two spring-loaded retaining pins (*[\[Figure](#page-1-0) 2] below*) to open the locking plates (*[\[Figure](#page-1-1) 3] [below](#page-1-1)*) on top of the bracket, and rotate the locking plates up.

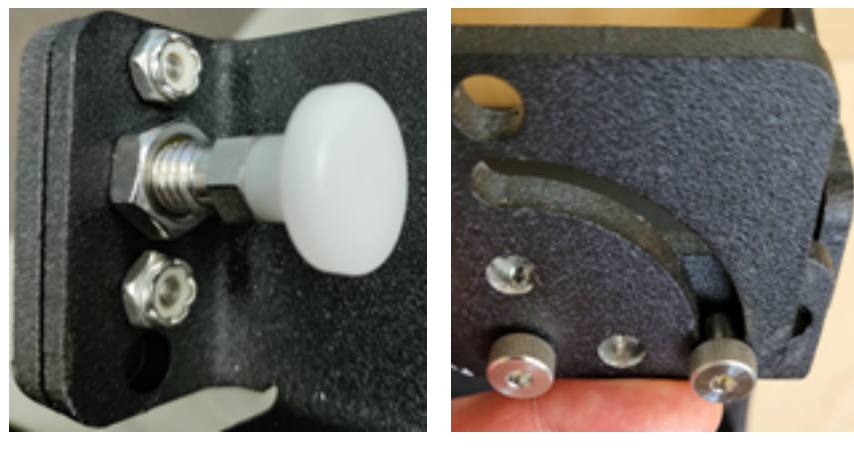

*[Figure 2] Spring-loaded retaining pin [Figure 3] Locking plate*

<span id="page-1-1"></span>

<span id="page-1-0"></span>B. Release the retaining pins back into the holes so that they snap into place.

## Step 4: Mounting the InstAlert

Use these steps for help with mounting the InstAlert on the portable post.

- A. Lift the InstAlert and angle the bottom of the sign onto the bottom shelf of the mounting plate, as shown.
- B. Push the top of the sign under the top mounting plate tabs.
- C. Pull the spring-loaded retaining pin, rotate the locking plates down to hold the sign in place and release the retaining pin.

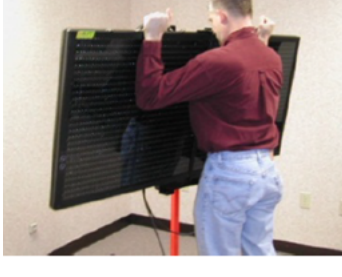

## Step 5: Configuring the InstAlert locally

*If you have a TraffiCloud subscription*, you can skip this step, and instead configure the InstAlert online, setting the sign display options, creating messages, and setting up alerts. See the *Getting Started with TraffiCloud* guide for your sign.

*If you don't have a TraffiCloud subscription*, you can do any of the following (see details next page) to perform initial InstAlert configuration locally, either at your office or after the sign is mounted at the roadside.

### Use the InstAlert mode buttons

**»** You can configure the InstAlert using the **Sign Mode** and **Settings** buttons.

### Use the TraffiCloud Mobile app for Android

**»** You can configure the InstAlert locally using the **TraffiCloud Mobile app** for Android over a Bluetooth connection.

#### Use TraffiCloud Sign Manager

**»** You can also configure the InstAlert locally using **TraffiCloud Sign Manager for Windows** over the included USB connection or optional Bluetooth.

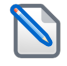

**NOTE:** Before attempting a Bluetooth connection, make sure the option was purchased for your equipment.

#### **To power up the InstAlert:**

**»** Power up the InstAlert by plugging the power cord into the outlet on the PowerCase.

The InstAlert will go through start-up and self-check sequences. Once the self-check is complete, the sign is fully operational.

#### **To set up the InstAlert using the onboard buttons:**

- A. Verify or set the display mode on the InstAlert. The default is **Single Message Mode** for message-enabled signs
- B. Select the **Sign Mode** and **Settings** using the two selector buttons on the back of the sign:
	- i. **Sign Mode**: The default sign mode is **Single Message**. Press the bottom button to select a different mode.
	- ii. **Settings**: Press the top button to scroll through settings applicable to the selected mode.

For details about sign modes, see "InstAlert Display Modes" on the next page.

**NOTE:** To reduce the risk of tampering, the buttons deactivate five minutes after you power on the sign. To reactivate them, restart the InstAlert by disconnecting and reconnecting the power supply.

#### **To configure the InstAlert using the TraffiCloud Mobile app for Android:**

If you purchased an Android tablet from us, the TraffiCloud Mobile app has been preinstalled. If you have your own Android device, you can purchase a TraffiCloud Mobile perpetual license from ATS and then download the app from the [Google](https://play.google.com/store/search?q=trafficloud%20mobile&c=apps&hl=en&gl=US) Play Store. Using the app you can control a wide range of tasks, such as downloading traffic data, setting the speed limit and display mode, creating Sites, message display, and checking battery power.

To connect with the app, do the following:

- A. Sign into the **TraffiCloud Mobile app** on your Android device using your TraffiCloud credentials.
- B. Scan for your InstAlert. You can connect to any ATS device registered to your account within Bluetooth range. Only one connection is permitted at a time.
- C. Use the Bluetooth pairing code "ATS" to connect to your InstAlert.

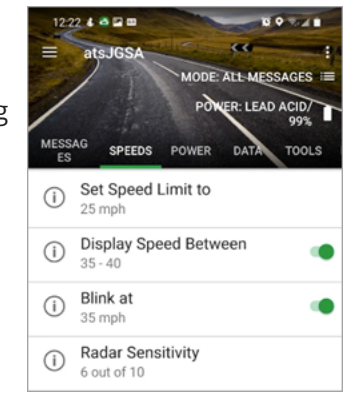

- A. First, for **TraffiCloud Sign Manager for Windows** installation details, please see the *TraffiCloud Start-Up Instructions* included with your shipment and available from our Technical Customer Support page at <https://www.alltrafficsolutions.com/support/>. For details about using TraffiCloud Sign Manager for Windows, in the application, click **Help > Software User's Manual**.
- B. Then, do one of the following:
	- Plug the supplied USB-A-to-mini B cable into the back of the sign and then into your computer. The mini-B port is located inside the back of the sign (as shown at right), or
	- If you're connecting from an ATS trailer, connect the supplied USB cable inside the trailer battery box to your laptop computer, or
	- <sup>l</sup> Connect to the InstAlert over the optional Bluetooth connection (use pairing code "ATS"). Once the device is paired, run TraffiCloud Sign Manager and select Bluetooth under the **Connection** menu.

### **InstAlert Display Modes**

Here is a summary of the InstAlert Display Modes:

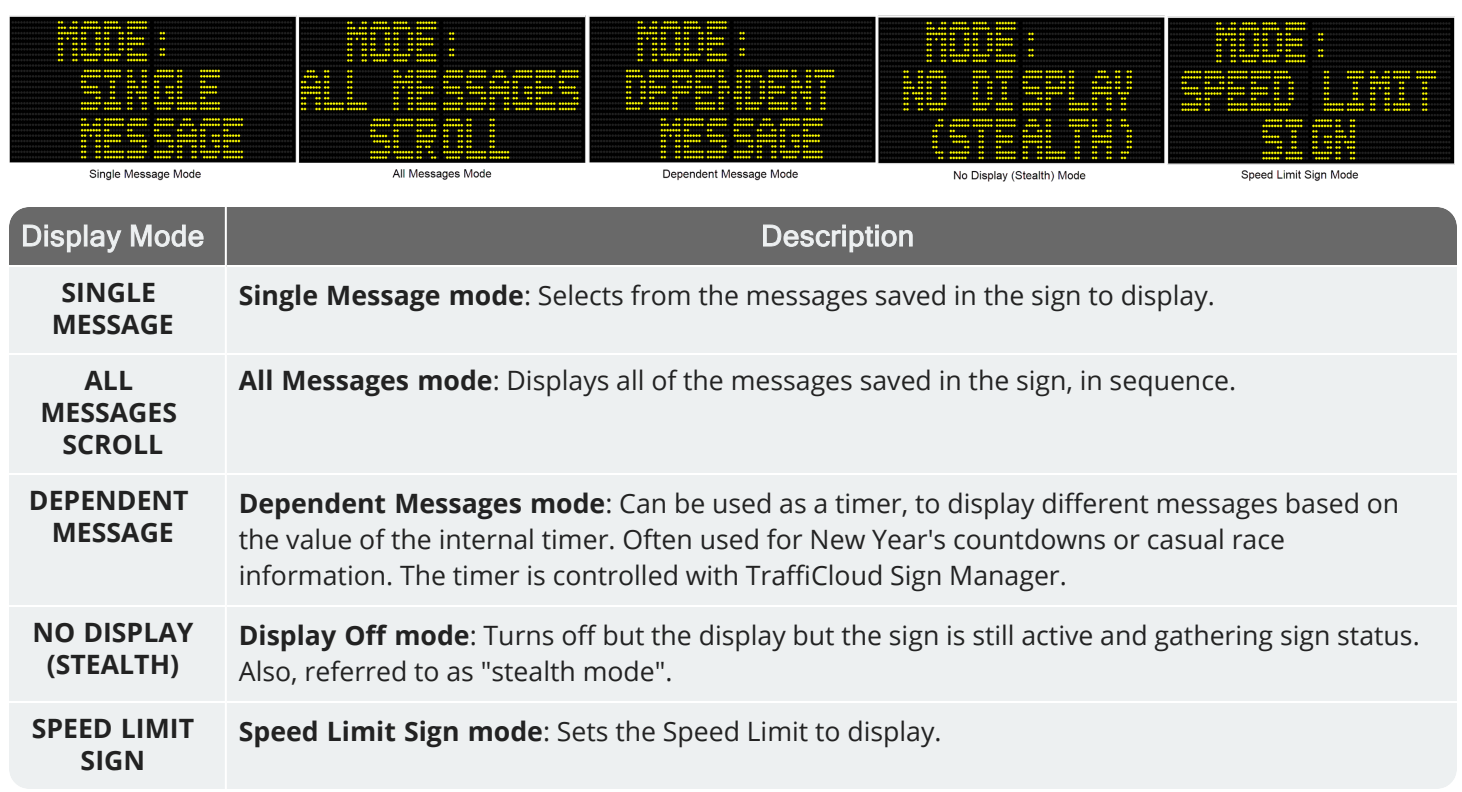

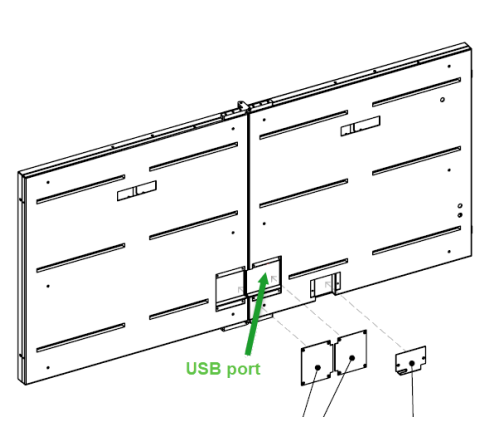

# Contacting Technical Customer Support

For support for your All Traffic Solutions products,

- **»** visit the Technical Customer Support page at <https://www.alltrafficsolutions.com/support/>,
- **»** send email to [support@alltrafficsolutions.com](mailto:support@alltrafficsolutions.com), or
- **»** call 1-866-366-6602, Option 2 anytime between 8:00 a.m. and 6:00 p.m. Eastern Time, Monday to Friday.

#### Technical documentation and training

If you have a TraffiCloud subscription, please visit our **ATS Start-Up Guides** page at <https://www.alltrafficsolutions.com/get-started/> for links to the most recent versions of our technical documentation, including the *Getting Started with TraffiCloud* series. If you don't have a subscription, please visit the Technical Customer Support page.

Please contact Technical Customer Support to discuss your TraffiCloud training options. For online training resources, please visit our **TraffiCloud Training Videos Hub** at [https://flow.alltrafficsolutions.com/hub-training](https://flow.alltrafficsolutions.com/hub-training-video-trafficloud-0-0-0-0)[video-trafficloud-0-0-0-0](https://flow.alltrafficsolutions.com/hub-training-video-trafficloud-0-0-0-0).

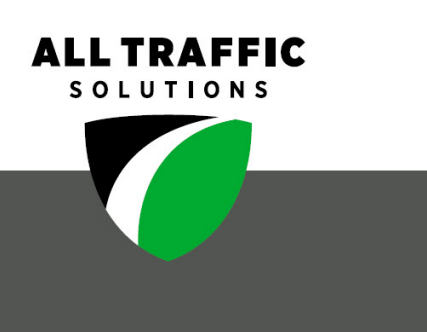

#### **All Traffic Solutions**

All Traffic Solutions. 14201 Sullyfield Circle, Suite 300, Chantilly, VA 20151 P. 866-366-6602 E. sales@alltrafficsolutions.com  $^{\circ}$ All Traffic Solutions